# 在FindIT Network Manager上管理思科智慧軟體 許可

# 簡介 Ī

思科智慧軟體許可是一種全新的許可思路。它可以簡化整個企業的許可體驗,使購買、部署、跟蹤 和續訂思科軟體更加輕鬆。它通過單一、簡單的使用者介面提供對許可證所有權和使用量的可視性 。

使用智慧軟體管理器,您可以在稱為虛擬帳戶的組中組織和檢視許可證。通過在虛擬帳戶中註冊裝 置,您可以管理組織內部門、區域或位置的許可證。通過使用產品例項註冊令牌,您可以輕鬆使用 裝置的唯一裝置識別符號(UDI)註冊裝置。

智慧軟體許可包含有關虛擬帳戶中所有許可證的資訊。它允許您執行以下操作:

- 檢視虛擬帳戶中所有許可證的清單。
- 檢視有關特定許可證的資訊以及使用該許可證的產品。
- 檢視有關特定許可證的警報的資訊。
- 在虛擬帳戶之間傳輸許可證。
- 將許可證清單匯出到.csv檔案。

以下三種許可證在不同時間段有效:

- 永久許可證仍然有效,並且沒有過期。
- 演示許可證必須在60天後續訂。
- 定期許可證的有效期為一至三年。

許可證將在到期時從虛擬帳戶中刪除。

FindIT Network Manager的License頁面允許您檢視網路所需的許可證數量和型別,並允許您將 Manager連線到思科智慧許可系統。本頁上有兩個資訊面板:

- 智慧軟體許可狀態 此面板顯示智慧許可證客戶端的註冊狀態和有關正在使用的智慧帳戶的資 訊。
- 智慧許可證使用 此面板根據網路的當前狀態列出所需許可證的數量和型別。此資訊將在網路 發生變化時自動更新,管理器將更新從智慧帳戶請求的許可證數量。Status欄位顯示是否已成 功獲取所需數量的許可證。

此頁面還包含一些控制元件,允許您從智慧帳戶註冊和管理Manager的許可證。

如果Manager正在評估模式下運行,或者無法獲得足夠的許可證來管理網路,則FindIT網路管理器 的使用者介面標題中將顯示一條消息。如果在評估模式下使用的裝置超過10個,或者Manager無法 獲得足夠的許可證來運行,則您有90天的時間來糾正這種情況。如果問題在90天內未得到解決,則 Manager的某些功能將受到限制,直到問題得到解決(通過獲取更多許可證或減少管理的裝置數量 )。 J

# 目標 Ī

FindIT Network Manager註冊到思科智慧帳戶後,您將能夠執行以下操作:

- <u>立即重新檢查</u>許可證 強制管理器立即更新其許可證分配。
- <u>[Renew Authorization Now](#page-2-0)</u> 允許管理員立即刷新現有許可證分配。
- <u>[續訂註冊](#page-3-0)</u> 將管理員註冊續訂到智慧帳戶。
- <u>[重新註冊](#page-4-0)</u> 允許將管理員從一個虛擬帳戶移動到另一個虛擬帳戶。
- <u>[Deregister](#page-11-0)</u> 從智慧帳戶中刪除管理器並返回分配給池的許可證。

附註:若要瞭解如何將FindIT網路管理器註冊到思科智慧帳戶,請按一下[此處。](/content/en/us/support/docs/smb/cloud-and-systems-management/cisco-findit-network-management/smb5656-register-findit-network-manager-to-cisco-smart-account.html)

本文提供有關如何管理FindIT Network Manager的智慧軟體許可的說明。

# 適用裝置 i<br>I

● FindIT網路管理員

# 軟體版本

• 1.1

# 管理思科智慧軟體許可 J

### <span id="page-1-0"></span>立即重新檢查許可證

FindIT Network Manager每天檢查以確保網路仍有足夠的可用許可證,如果所需的許可證數量減少 ,將立即更新。但是,如果所需的許可證數量增加,或者如果從池中新增或刪除許可證,則可能需 要一天時間才能更新Manager。要強制Manager立即更新其許可證分配,請執行以下操作:

步驟1.登入到FindIT網路管理器的管理GUI,然後選擇**管理>許可證**。

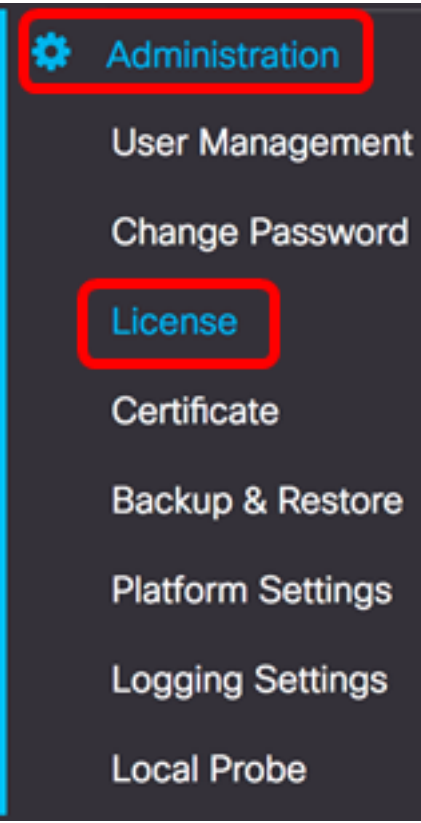

步驟2.從「操作」下拉選單中,選擇ReCheck License Now。

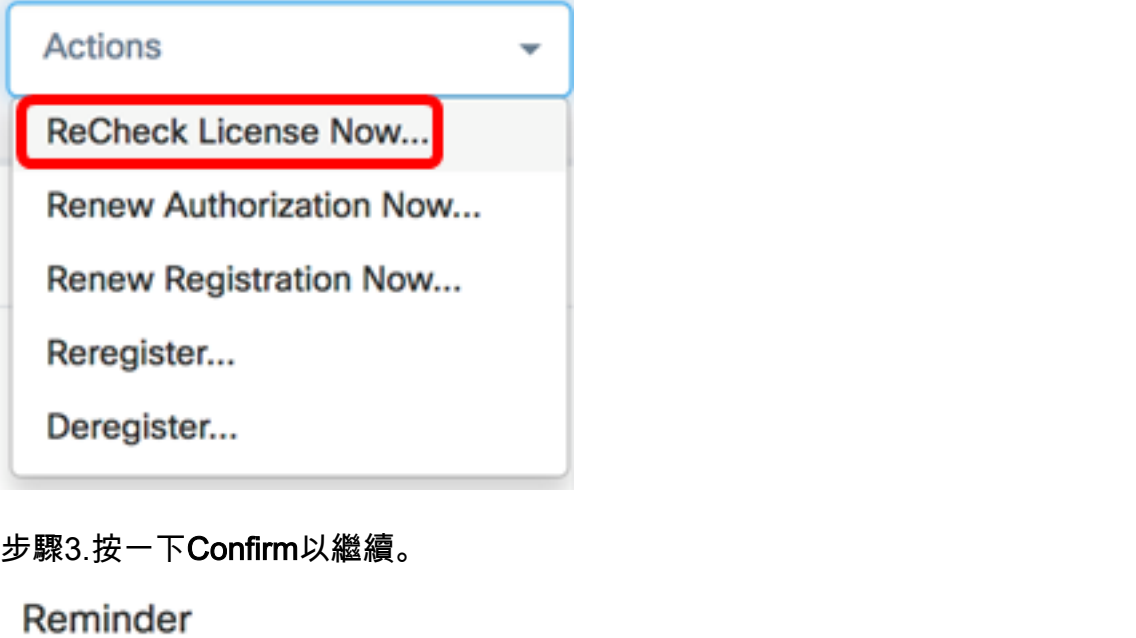

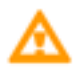

Are you sure to check license now?

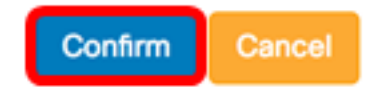

管理器將立即查詢思科智慧許可,以確保有足夠的許可證供FindIT網路管理器運行。

現在,您應該已經成功重新檢查了FindIT網路管理器上的許可證狀態。

## <span id="page-2-0"></span>立即續訂Manager授權

Renew Authorization Now(立即續訂授權)操作會導致管理器立即刷新現有許可證分配。在將其他 許可證新增到池之後,可以使用此操作使Manager恢複合規性。要刷新現有分配,請執行以下操作 :

步驟1.登入到FindIT網路管理器的管理GUI,然後選擇**管理>許可證**。

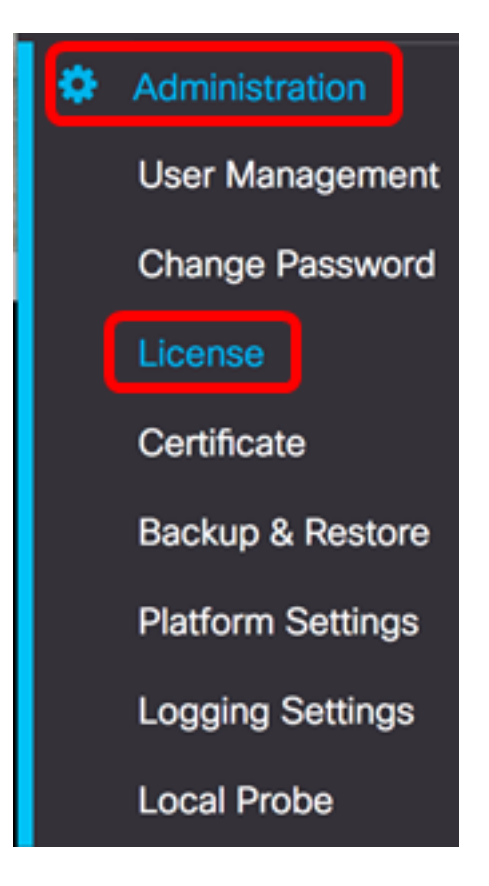

步驟2.從「操作」下拉選單中,選擇RenewAuthorization Now。

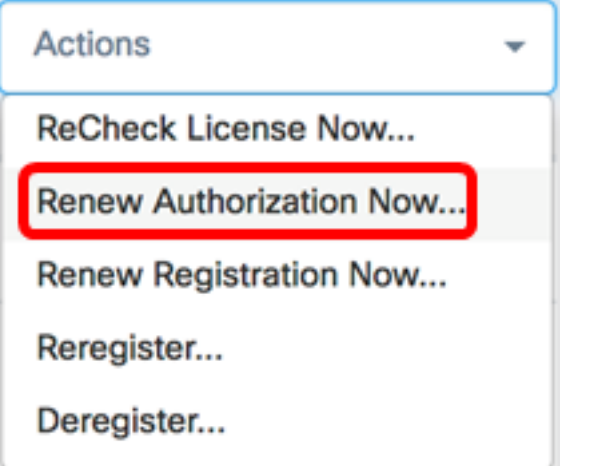

步驟3. (可選) 螢幕上將顯示許可證授權續訂完成通知消息。按一下x按鈕關閉消息。

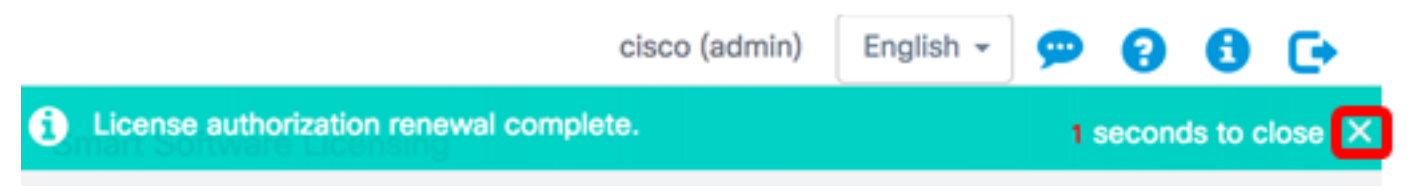

現在,您應該已經在FindIT網路管理器上成功續訂了現有許可證授權。

### <span id="page-3-0"></span>立即續訂經理註冊

要續訂FindIT網路管理器到智慧帳戶的註冊,請執行以下步驟:

步驟1.登入到FindIT網路管理器的管理GUI,然後選擇**管理>許可證**。

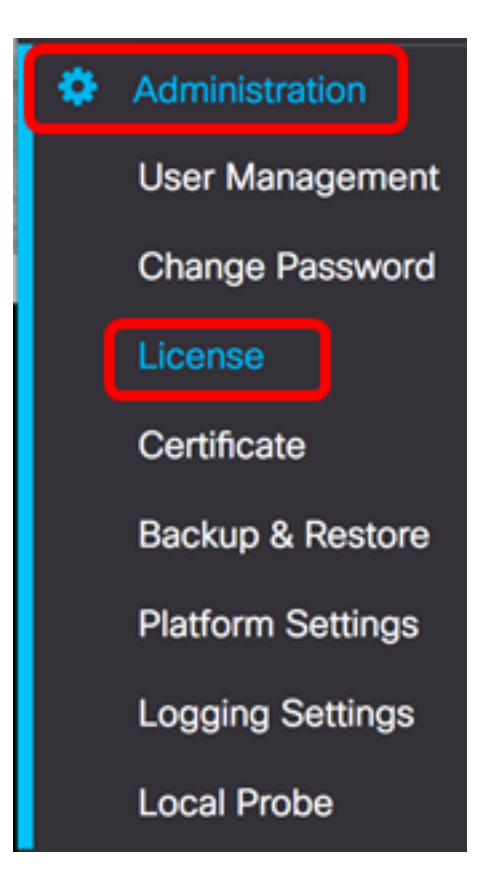

步驟2.從「操作」下拉選單中,選擇Renew Registration Now。

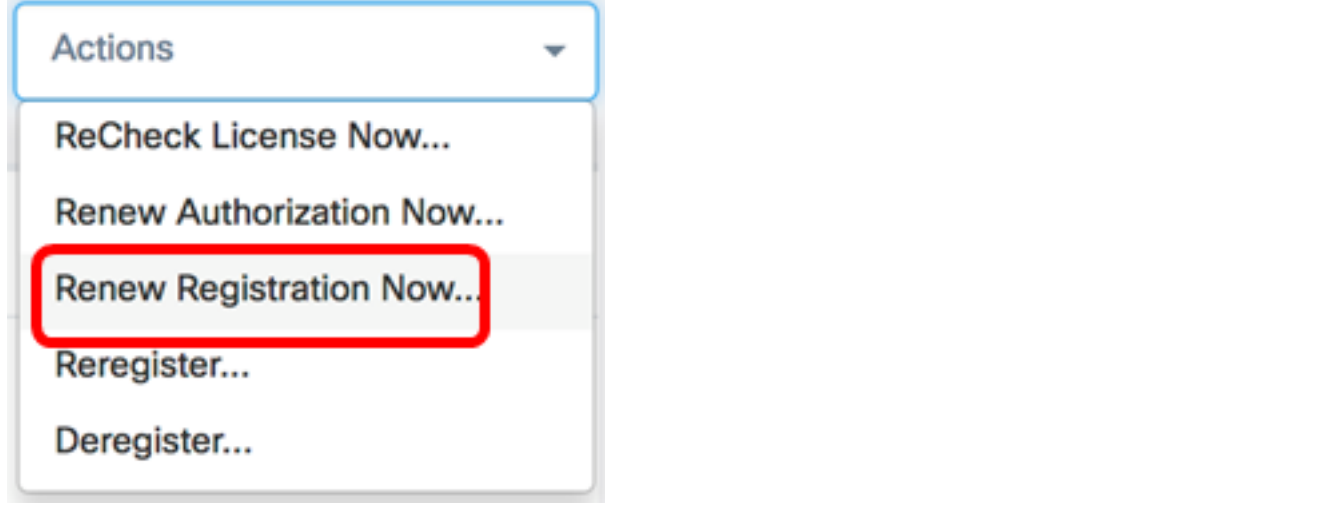

步驟3. (可選) 螢幕上將顯示註冊續訂完成通知消息。按一下x按鈕關閉消息。

![](_page_4_Picture_4.jpeg)

現在,您應該已經成功將FindIT網路管理器續訂到智慧帳戶的註冊。

## <span id="page-4-0"></span>將管理員重新註冊到其他智慧帳戶

重新註冊管理器允許它從一個虛擬帳戶移動到另一個虛擬帳戶。要在帳戶之間移動Manager,請執 行以下操作:

![](_page_5_Picture_16.jpeg)

附註:如果您還沒有帳戶,請按一下立即註冊建立一個新帳戶。

![](_page_5_Picture_17.jpeg)

步驟2.在思科軟體中心頁面中,選擇License > Smart Software Licensing。

### Cisco Software Central

English [ Change ] \_ Hello, Cisco Demo Smar

![](_page_6_Figure_2.jpeg)

### 附註:或者,您可以點選License區域下的Smart Software Licensing。

### Cisco Software Central

```
English [ Change ] _ Hello, Cisco Demo Sma
```
![](_page_6_Picture_6.jpeg)

步驟3.按一下Inventory。

# **Smart Software Licensing**

![](_page_7_Picture_1.jpeg)

### **Virtual Account**

### 步驟4.按一下要用於FindIT網路管理器的產品例項註冊令牌。

### **Product Instance Registration Tokens**

The registration tokens below can be used to register new product instances to this virtual account.

![](_page_7_Picture_54.jpeg)

附註:在此範例中,選擇FindIT 1.1的權杖。

步驟5.按鍵盤上的Ctrl + C複製權杖。

# **Token**

![](_page_7_Picture_55.jpeg)

NTA3NzFjMjEtZmMyMi00YmQ3LWJIY2YtZGNIZjI4NDkxOGFjLTE1MD E4MDc3%0AMDE5OTR8czZNNFBWejdUSEpWSUY0bFhQVkFQYld6 ZkI0ZXFsZ3RCRFhoYkty%0Aa0FwRT0%3D%0A

Press ctrl + c to copy selected text to clipboard.

步驟6.登入到FindIT網路管理器的管理GUI,然後選擇**管理>許可證**。

![](_page_8_Figure_0.jpeg)

步驟7.從「操作」下拉式清單中選擇重新註冊。

![](_page_8_Picture_31.jpeg)

步驟8.在Product Instance Registration Token欄位中,按鍵盤上的Ctrl + V以貼上標籤。

Product Instance Registration Token:

OTUzZWU5NTEtYzZhYi00OTBhLWI3NzctN2UwNTFmYWE0ODIiLTE1MDA2NTcz%0ANTk5ODI8Zmh2Z WZjbHN2aFpYRWo2RkFJcU5YWXBvQWFQVnBDbkszTklyRTJ4%0AeVdFaz0%BD%0A

步驟9.確保選中Reregister this product instance if it is already registered覈取方塊。預設情況下會 選中此項。

Product Instance Registration Token:

OTUzZWU5NTEtYzZhYi00OTBhLWI3NzctN2UwNTFmYWE0ODIiLTE1MDA2NTcz%0ANTk5ODI8Zmh2Z WZjbHN2aFpYRWo2RkFJcU5YWXBvQWFQVnBDbkszTklyRTJ4%0AeVdFaz0%BD%0A

Reregister this product instance if it is already registered

#### 步驟10.按一下Ok按鈕繼續。

### **Smart Software Licensing Product Registration**

To register the product for Smart Software licensing:

Ensuer that you have connectivity to the url specified in your Smart Call Home settings. By default, this will require internet access. See the online help for registering to a Smart Software Mangager satellite.

Paster the Product Instance Registration Token you generated from Smart Software Manager or you Smart Software Manager satellite.

Product Instance Registration Token:

OTUzZWU5NTEtYzZhYi00OTBhLWI3NzctN2UwNTFmYWE0ODIiLTE1MDA2NTcz%0ANTk5ODI8Zmh2Z WZjbHN2aFpYRWo2RkFJcU5YWXBvQWFQVnBDbkszTklyRTJ4%0AeVdFaz0%BD%0A

Reregister this product instance if it is already registered

![](_page_9_Picture_12.jpeg)

步驟11.(可選)將顯示「註冊智慧軟體許可產品」通知消息。按一下x按鈕關閉消息。

 $\mathcal{L}$ 

![](_page_10_Picture_1.jpeg)

Reregister this product instance if it is already registered

![](_page_10_Picture_3.jpeg)

現在,您應該已經成功地將FindIT網路管理器註冊到另一個智慧帳戶。

![](_page_11_Picture_0.jpeg)

## <span id="page-11-0"></span>從智慧帳戶註銷管理器

如果您從智慧軟體許可中註銷Manager,它將不再顯示在Smart Software Manager中,並且它使用 的許可證將可供虛擬帳戶中的其他產品使用。要從智慧帳戶中刪除管理器並返回分配回池的所有許 可證,請執行以下操作:

步驟1.登入到FindIT網路管理器的管理GUI,然後選擇**管理>許可證**。

![](_page_12_Figure_0.jpeg)

步驟2.從「操作」下拉式清單中選擇「註銷」。

![](_page_12_Picture_2.jpeg)

步驟3.按一下Deregister以繼續。

If you deregister this Product Instance from Smart Software Licensing, it will no longer appear in Smart Software Manager and the license it is using will be made available for use by other products in the Virtual Account.

![](_page_13_Picture_2.jpeg)

現在,您應該已從智慧帳戶成功註銷FindIT網路管理器。

![](_page_14_Picture_0.jpeg)

A

**O** Evaluation mode: 6 devices in use. FindIT Network Manager

cisco (admin)

English  $\sim$ 

 $\mathbf{q}$ 

Ω

G

#### **Smart Software Licensing**

You are currently running in Evaluation Mode. To register FindIT System Administration with Cisco Smart Software Licensing: Ensure this product has access to the internet or a Smart Software Manager satellite installed on your network. This might require you to edit the Smart Call Home Transport Settings Log in to your Smart Account in Smart Software Manager or your Smart Software Manager satellite Navigate to the Virtual Account containing the license to be used by this Product Instance Generate a Product Instance Registration Token (this identifies your Smart Account) and copy or save it

Register

Learn more about Smart Software Licensing

#### **Smart Software Licensing Status**

![](_page_14_Picture_70.jpeg)

# 檢視與本文相關的影片……

按一下此處檢視思科的其他技術對話